# **Stampa su Film**

# **Epson Eco Tank**

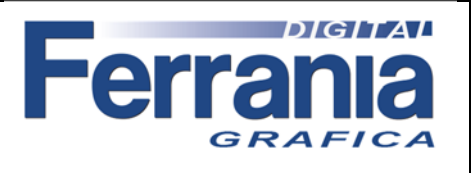

Di seguito elenchiamo la procedura per la stampa su Film con le Epson Eco Tank . I tempi di stampa per 1 foglio A4 sono di circa 15 minuti. I file da stampare devono essere in negativo al tratto colore nero.

### 1) **Aprire la confezione contenente il film A4**

Prendere circa 10 fogli di Film, controllare il verso di stampa (Print Side), avvolgerli su loro stessi con la parte stampabile (Print side) all'esterno. Mantebnere il Film arrotolato per almeno 3 ore prima della stampa. Questa operazione serve a ridurre il curling della pellicola, evitando possibili inceppamenti.

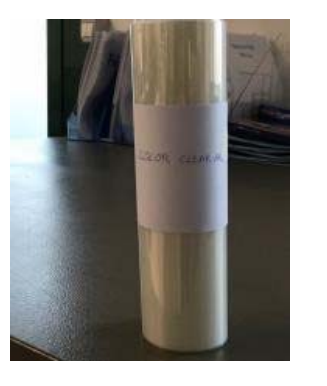

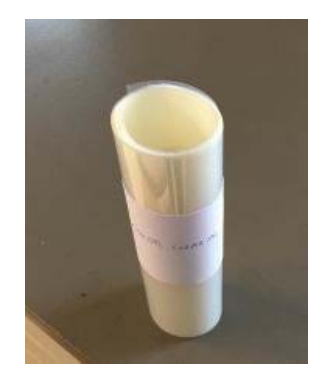

#### 2) **Effettuare il "Controllo ugelli"**

Se il test ugelli è buono si può procedere a stampare, se ko effettuare "Pulizia testine".

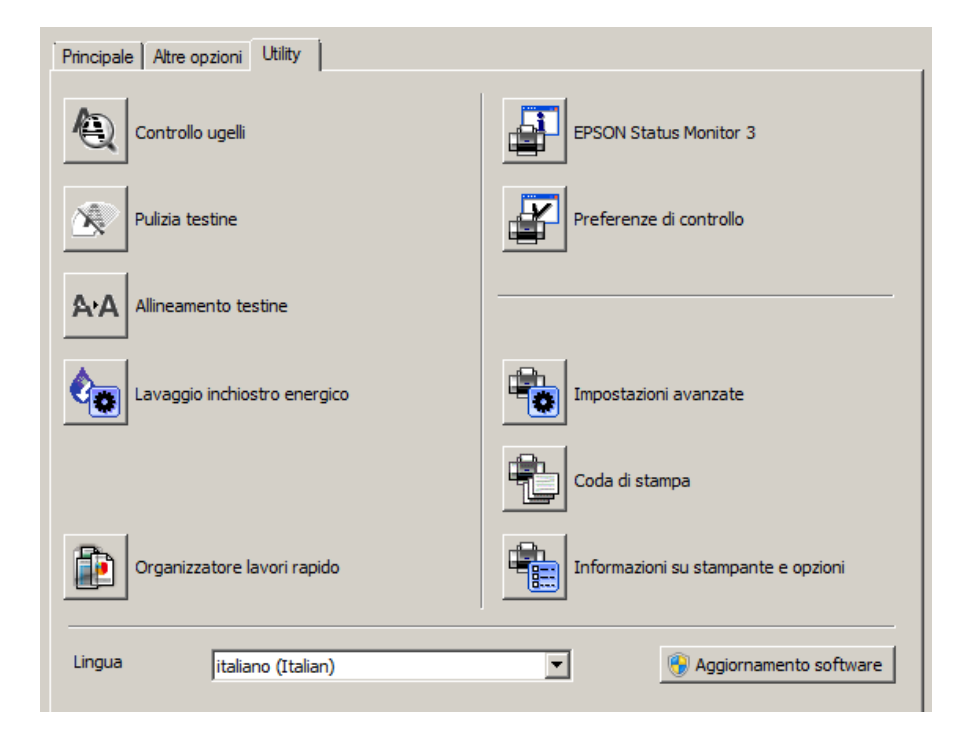

### **Stampa su Film**

**Epson Eco Tank**

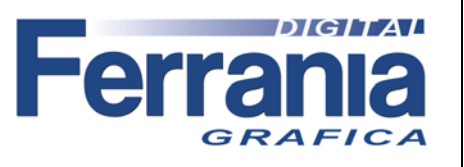

#### **CONFIGURAZIONI DI STAMPA:**

Impostazione da utilizzare quando si carica la stampante con i colori standard **Epson C M Y K.**

Da "Principale" impostare come segue.

Per accedere a "Impostazioni qualità" da "Qualita" selezionare "Altre impostazioni".

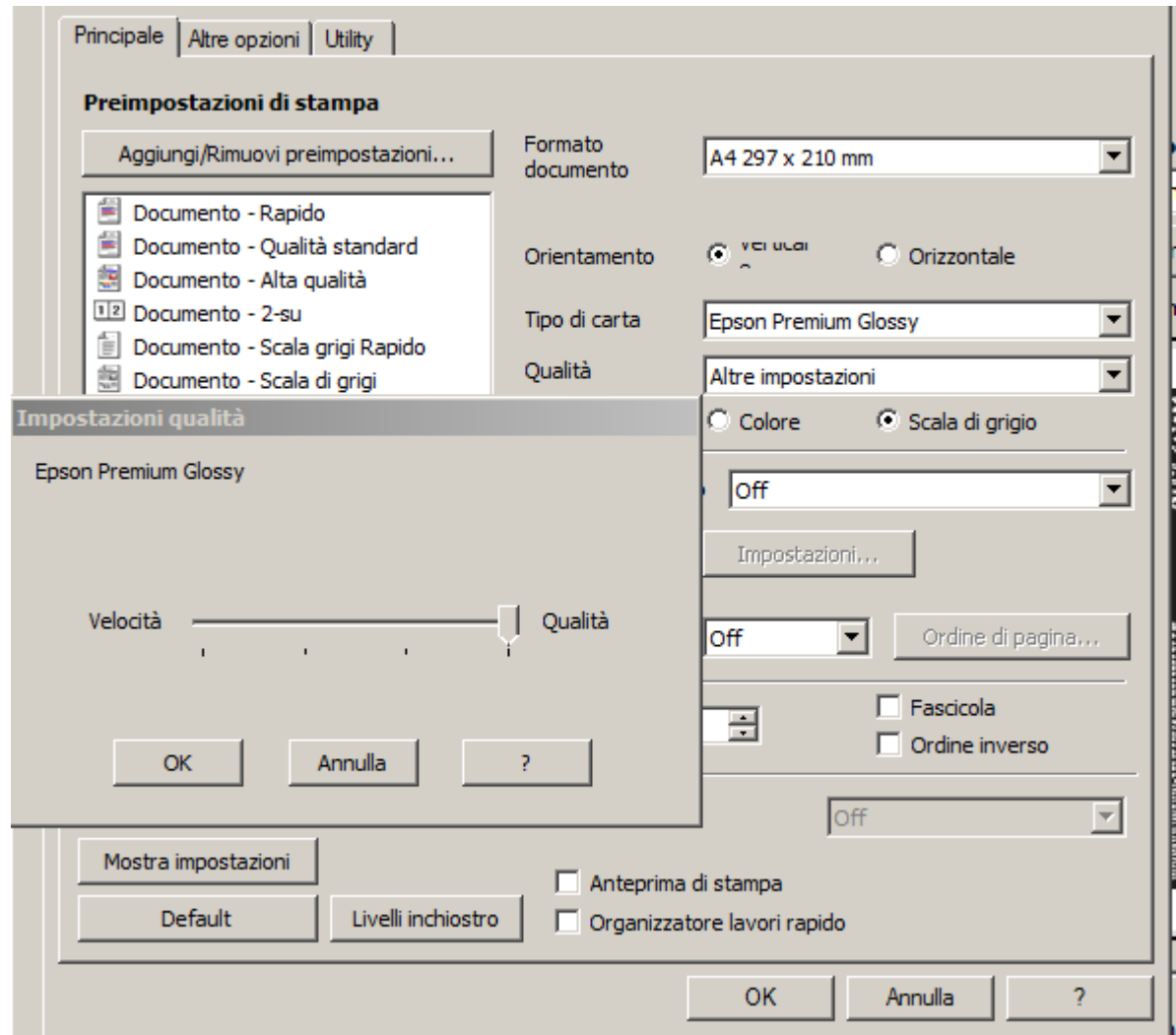

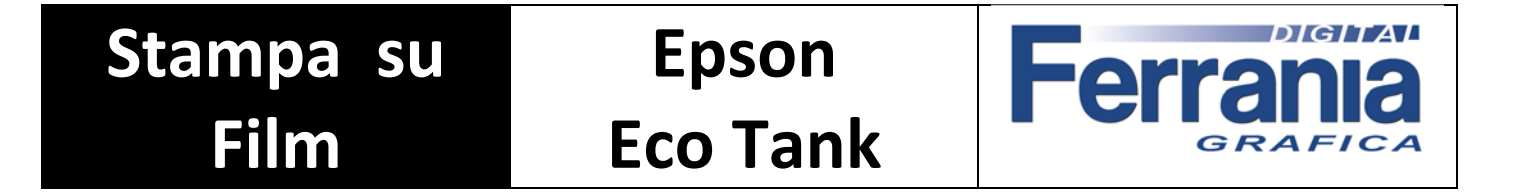

Da "Altre opzioni" impostare come segue.

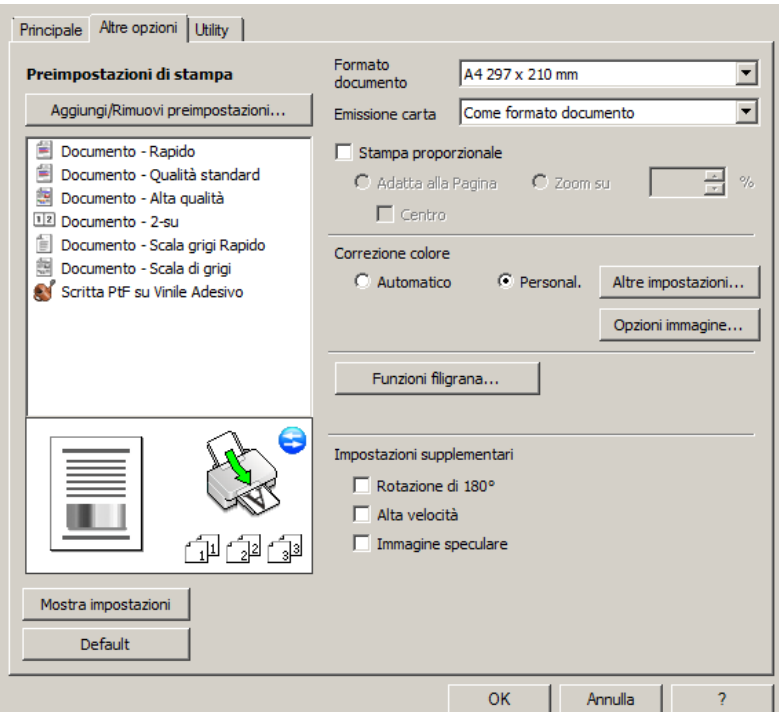

Da "Altre impostazioni" impostare come segue e premere OK.

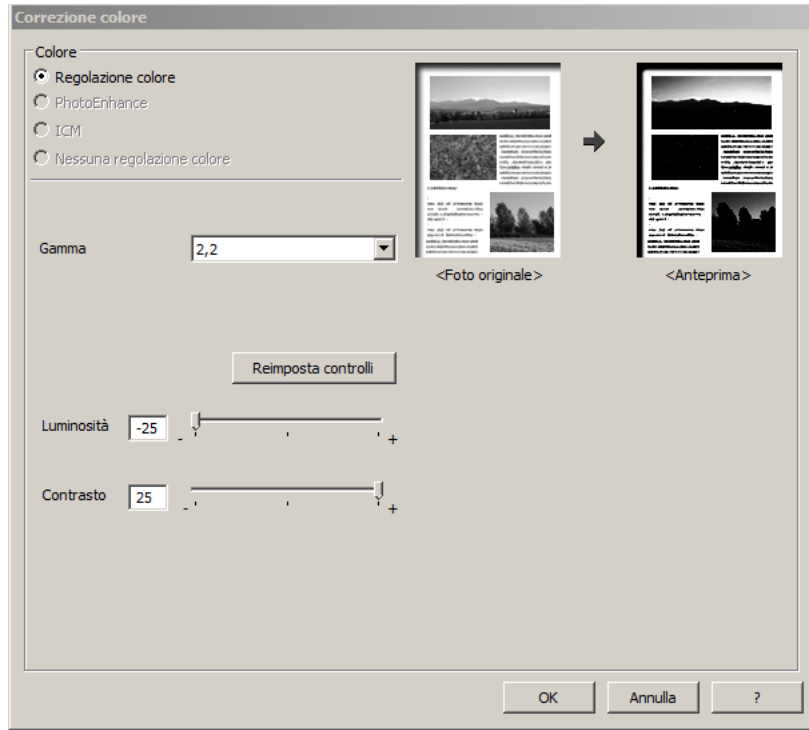

**Stampa su Epson**   $\mathsf{r}\mathsf{A}\mathsf{r}$ **Ferra Film Eco Tank** GRAFIC

Da "Opzione immagine" impostare come segue e premere OK.

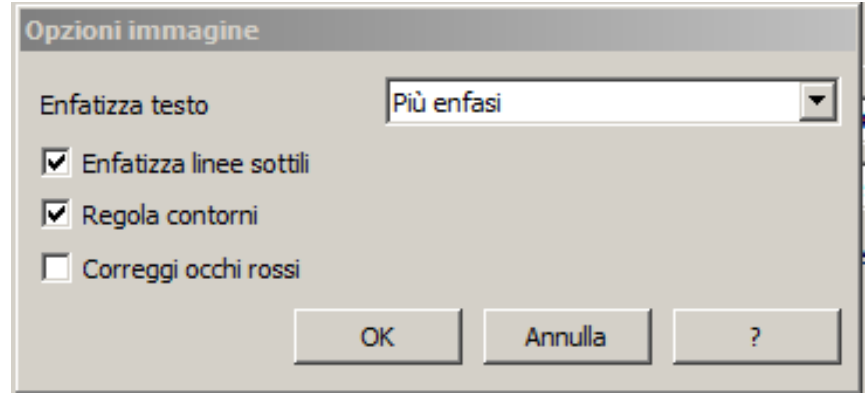

Tornare in "Principale" selezionare "Aggiungi/Rimuovi preimpostazioni", si aprirà "Impost. personalizzate". Da "Nome" scrivere FILM CMYK e premere "Salva" e poi "Chiudi".

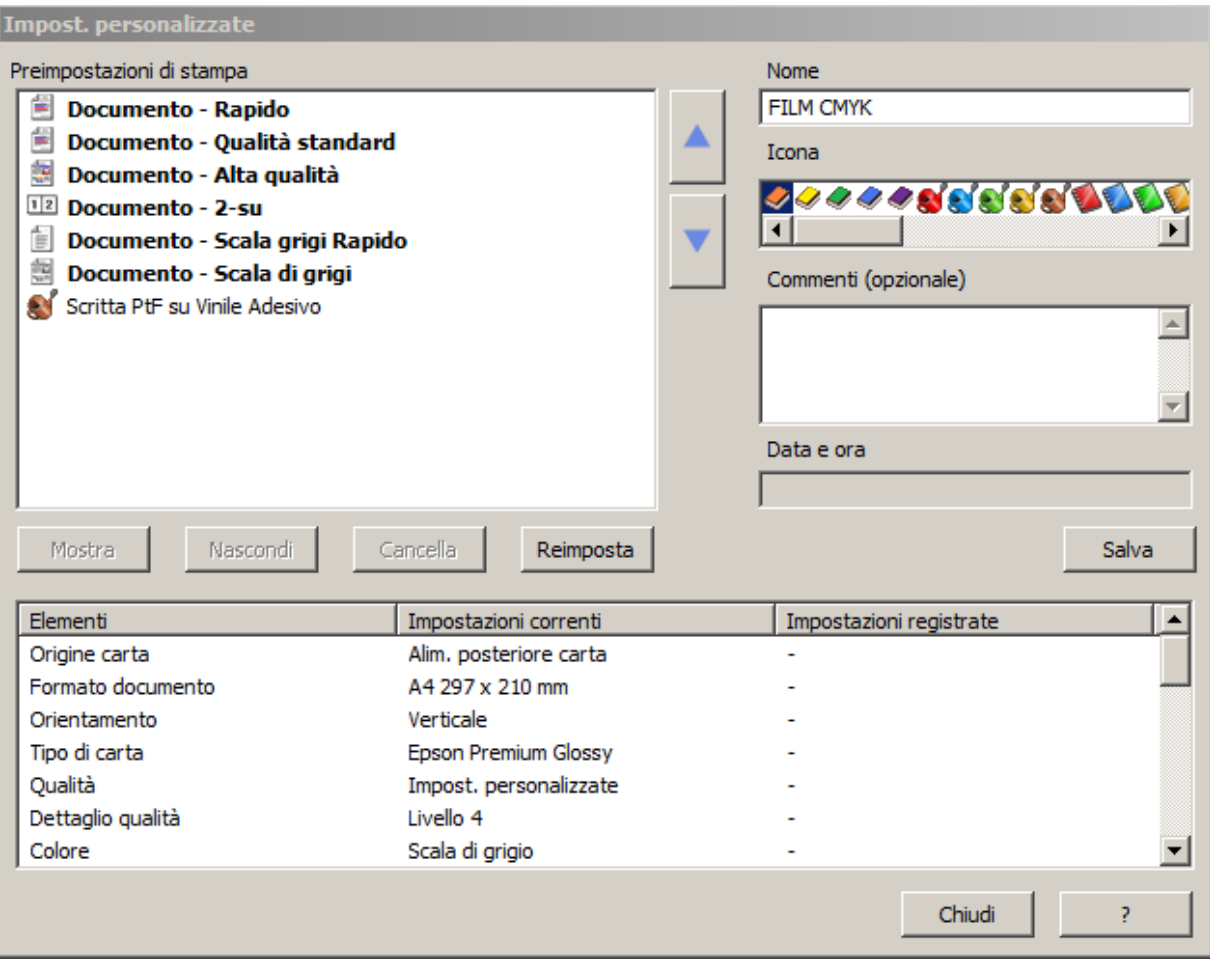

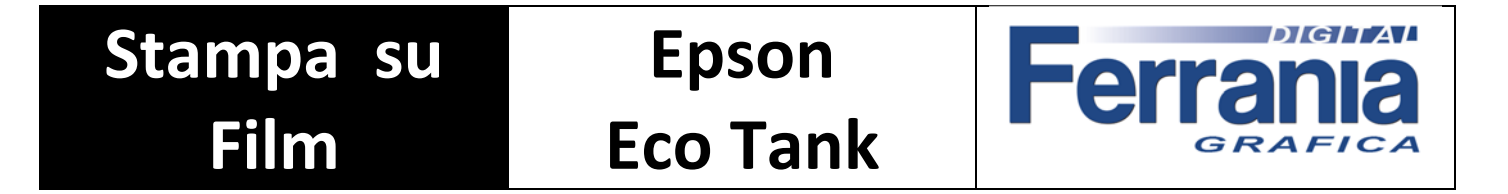

A questo punto avrete salvato tutti i settaggi, che troverete nella lista delle preimpostazioni di stampa. Da selezionare prima di inviare il file in stampa.

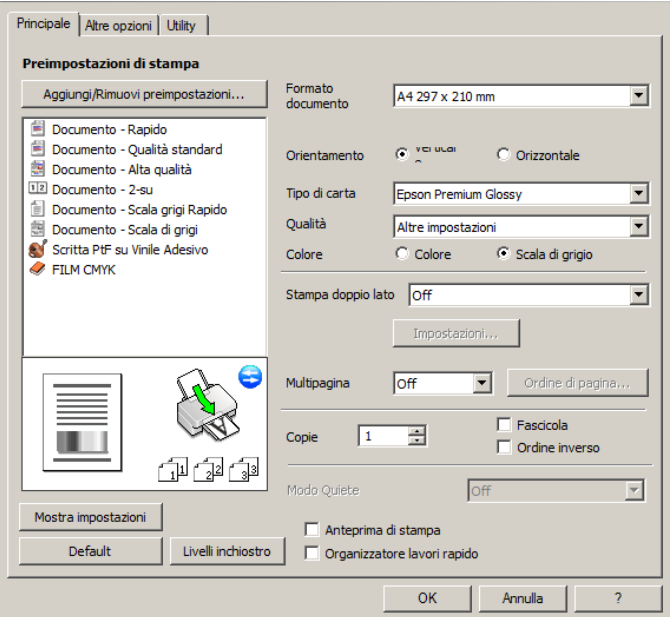

#### Impostazione da utilizzare quando si carica la stampante con i colori standard **Epson K K K K.**

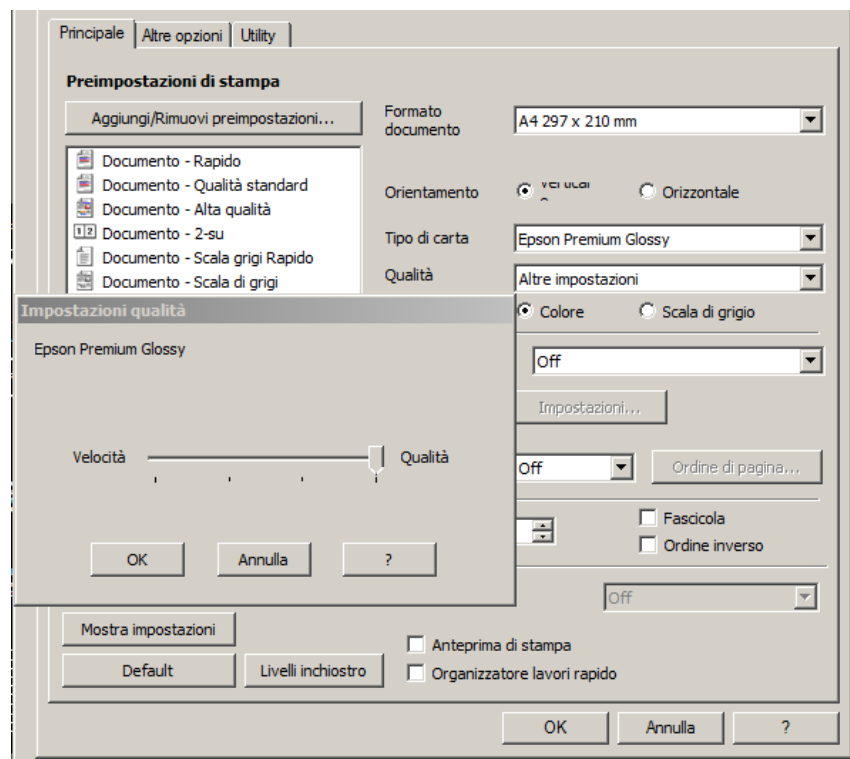

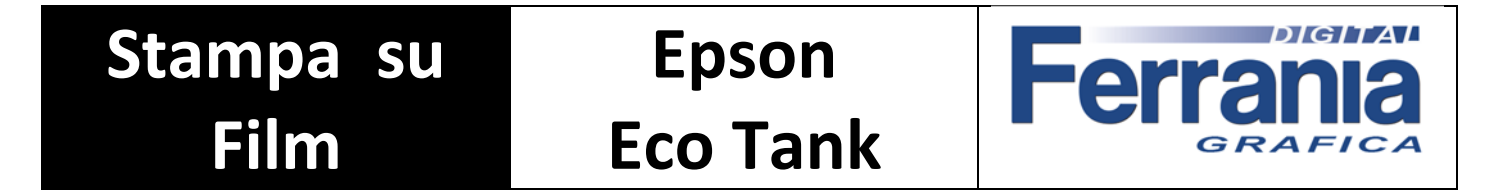

Da "Altre opzioni" impostare come segue.

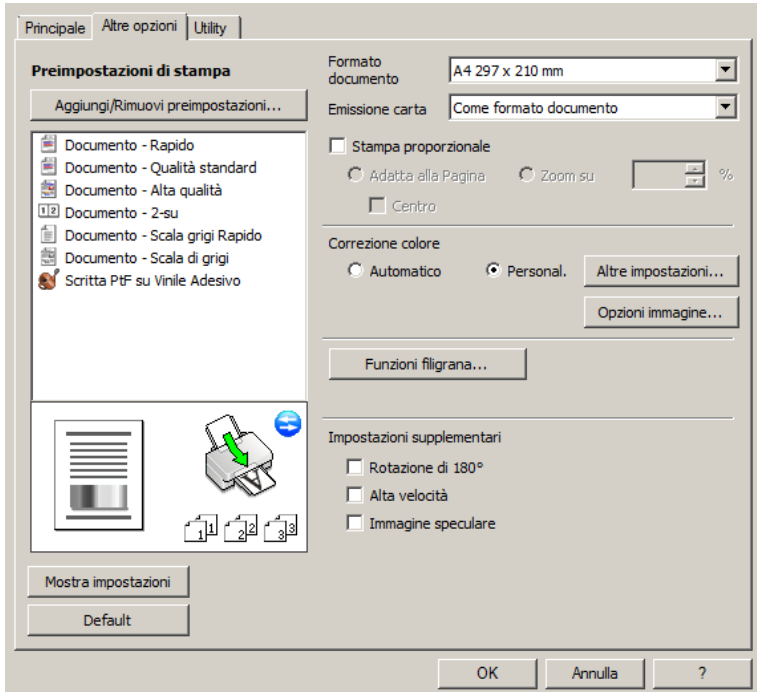

Da "Altre impostazioni" impostare come segue e premere OK.

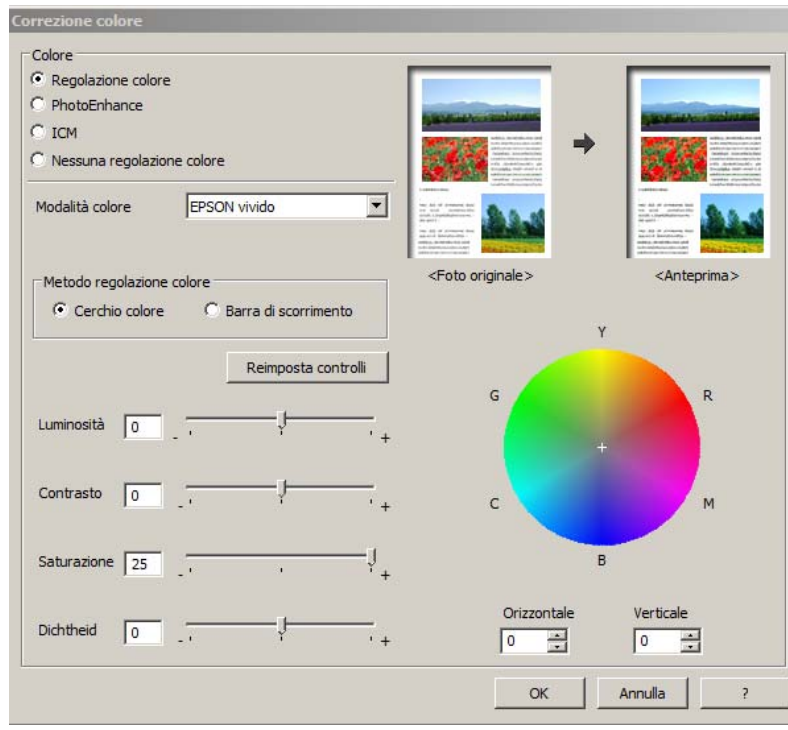

**Stampa su Epson TA L Ferra Film Eco Tank** GRAFICA

Da "Opzione immagine" impostare come segue e premere OK.

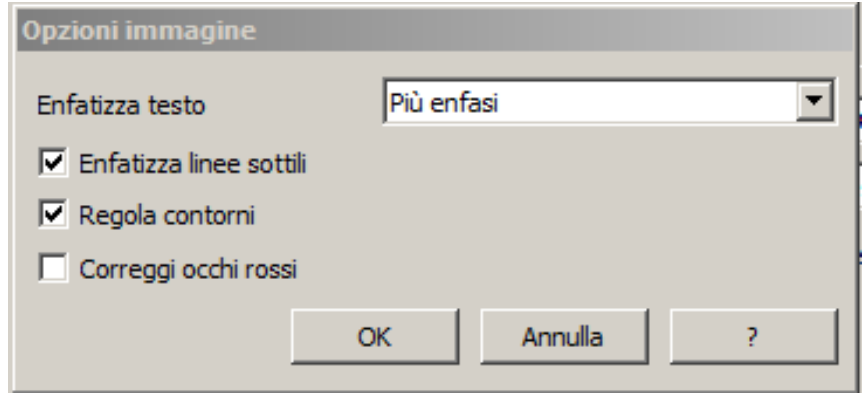

Tornare in "Principale" selezionare "Aggiungi/Rimuovi preimpostazioni", si aprirà "Impost. personalizzate". Da "Nome" scrivere FILM KKKK e premere "Salva" e poi "Chiudi".

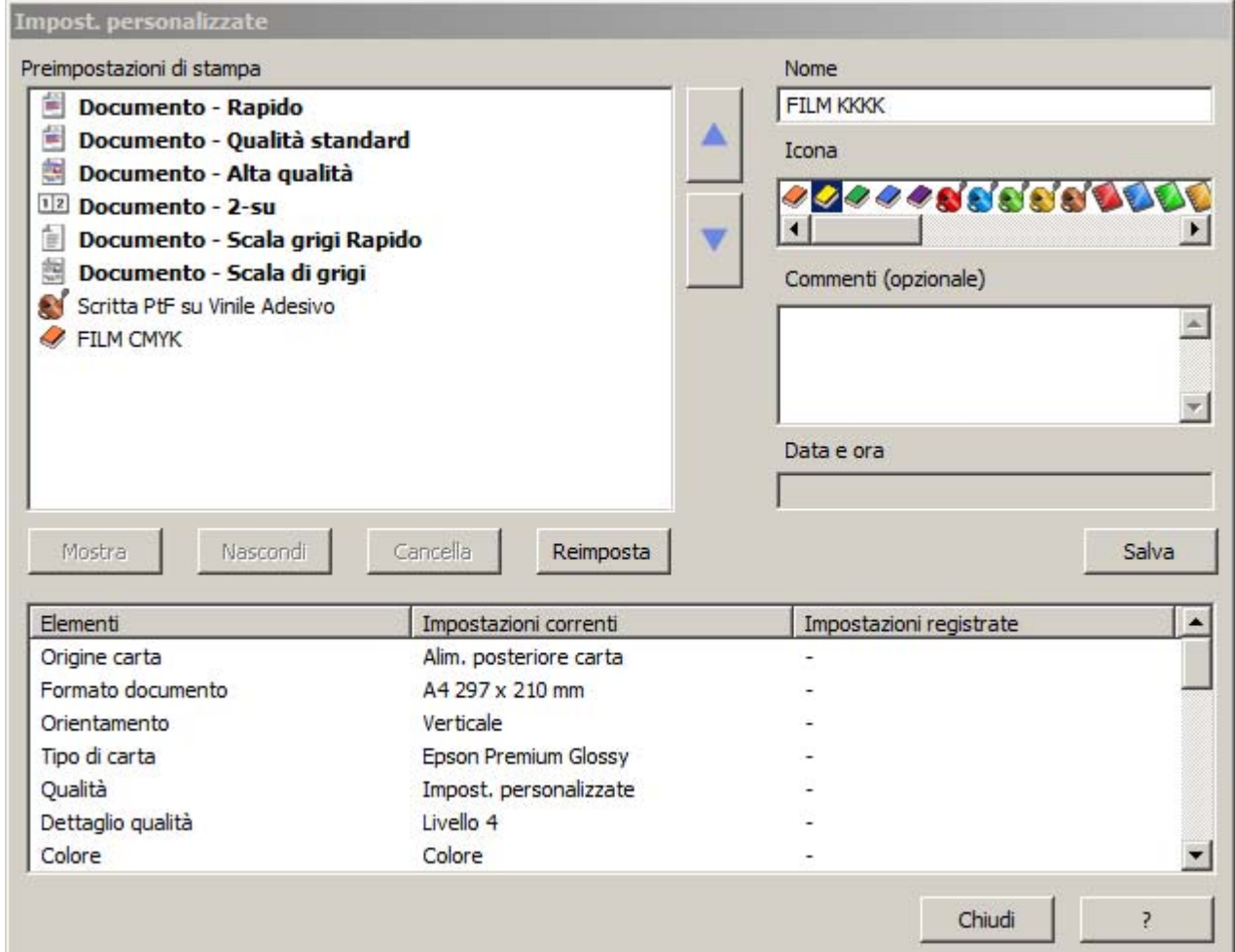

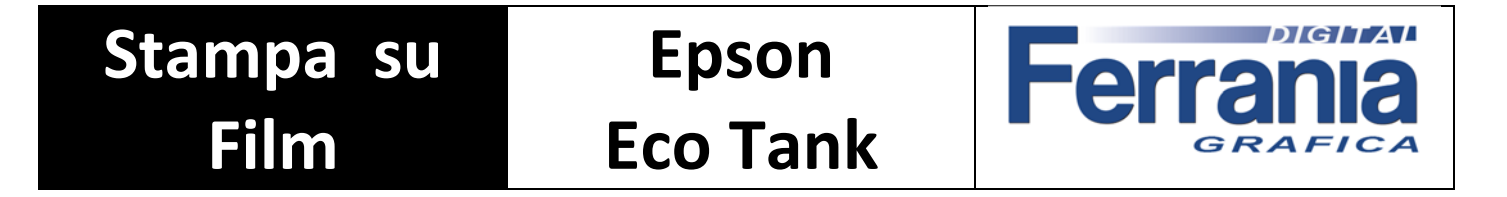

A questo punto avrete salvato tutti i settaggi, che troverete nella lista delle preimpostazioni di stampa. Da selezionare prima di inviare il file in stampa.

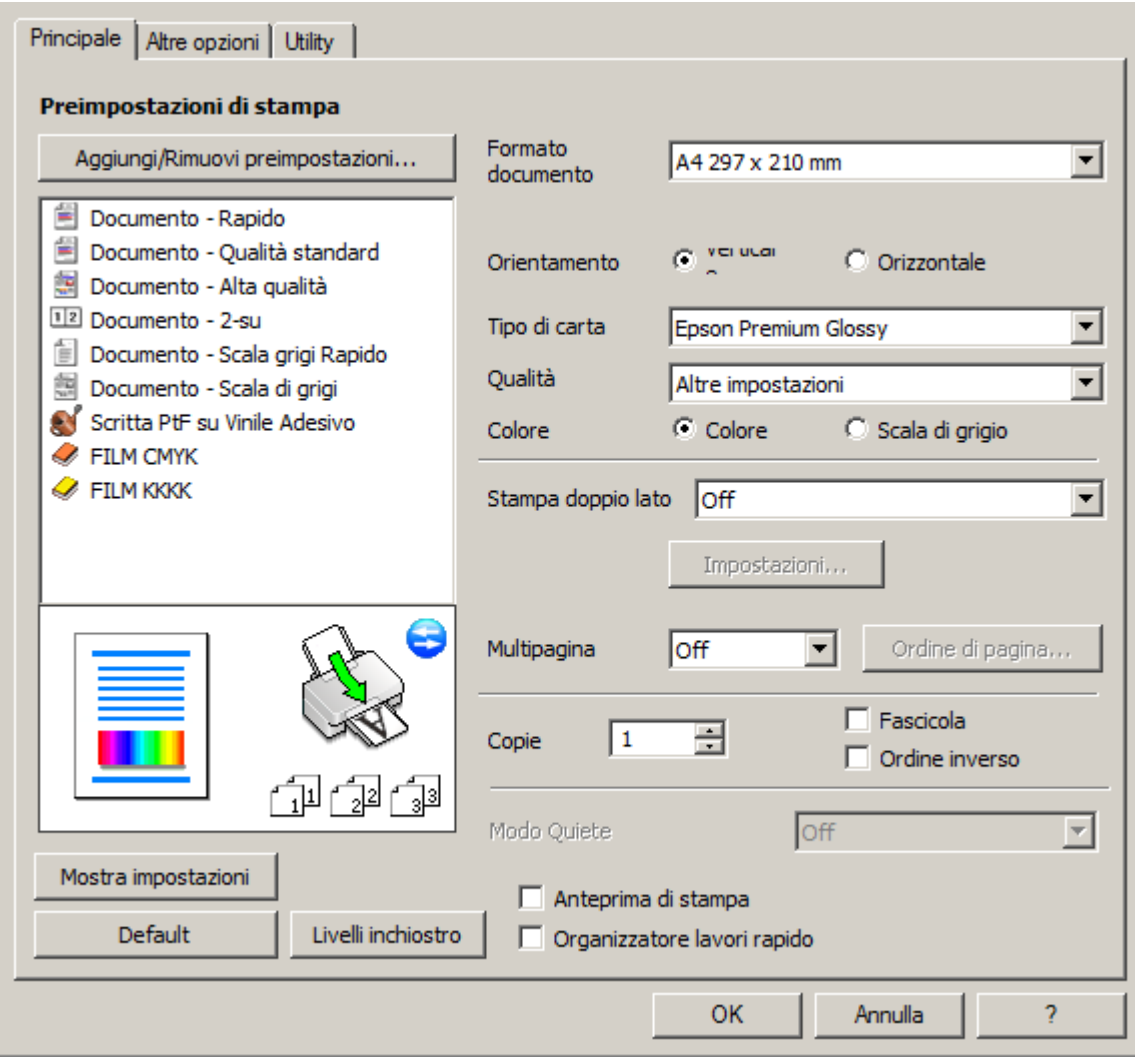